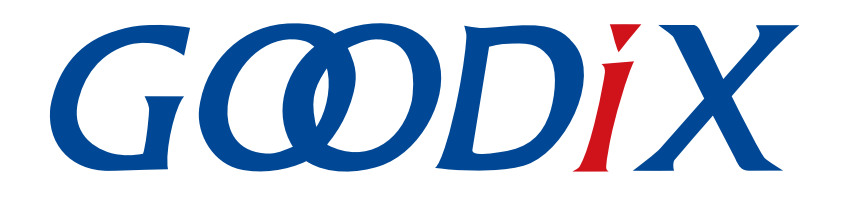

# **GR551x**开发者指南

版本: **2.5**

发布日期: **2022-02-20**

深圳市汇顶科技股份有限公司

#### 版权所有 **© 2022** 深圳市汇顶科技股份有限公司。保留一切权利。

非经本公司书面许可,任何单位和个人不得对本手册内的任何部分擅自摘抄、复制、修改、翻译、传 播,或将其全部或部分用于商业用途。

#### 商标声明

GCDDIX和其他汇顶商标均为深圳市汇顶科技股份有限公司的商标。本文档提及的其他所有商标或注册商 标,由各自的所有人持有。

#### 免责声明

本文档中所述的器件应用信息及其他类似内容仅为您提供便利,它们可能由更新之信息所替代。确保应 用符合技术规范,是您自身应负的责任。

深圳市汇顶科技股份有限公司(以下简称"GOODIX")对这些信息不作任何明示或暗示、书面或口 头、法定或其他形式的声明或担保,包括但不限于针对其使用情况、质量、性能、适销性或特定用途的 适用性的声明或担保。GOODIX对因这些信息及使用这些信息而引起的后果不承担任何责任。

未经GOODIX书面批准,不得将GOODIX的产品用作生命维持系统中的关键组件。在GOODIX知识产权保护 下,不得暗中或以其他方式转让任何许可证。

深圳市汇顶科技股份有限公司

总部地址:深圳市福田保税区腾飞工业大厦B座2层、13层

电话:+86-755-33338828 传真:+86-755-33338099

网址: [www.goodix.com](http://www.goodix.com)

# 前言

#### <span id="page-2-0"></span>编写目的

本文档主要介绍了Goodix GR551x低功耗蓝牙片上系统(SoC)的软件开发工具包(SDK),以及使用Keil开 发和调试程序的方法,以帮助开发者开发低功耗蓝牙(Bluetooth Low Energy, BLE)应用。

#### 读者对象

本文适用于以下读者:

- GR551x用户
- GR551x开发人员
- GR551x测试人员
- 文档工程师

#### 版本说明

本手册为第13次发布,对应的产品系列为GR551x。

#### 修订记录

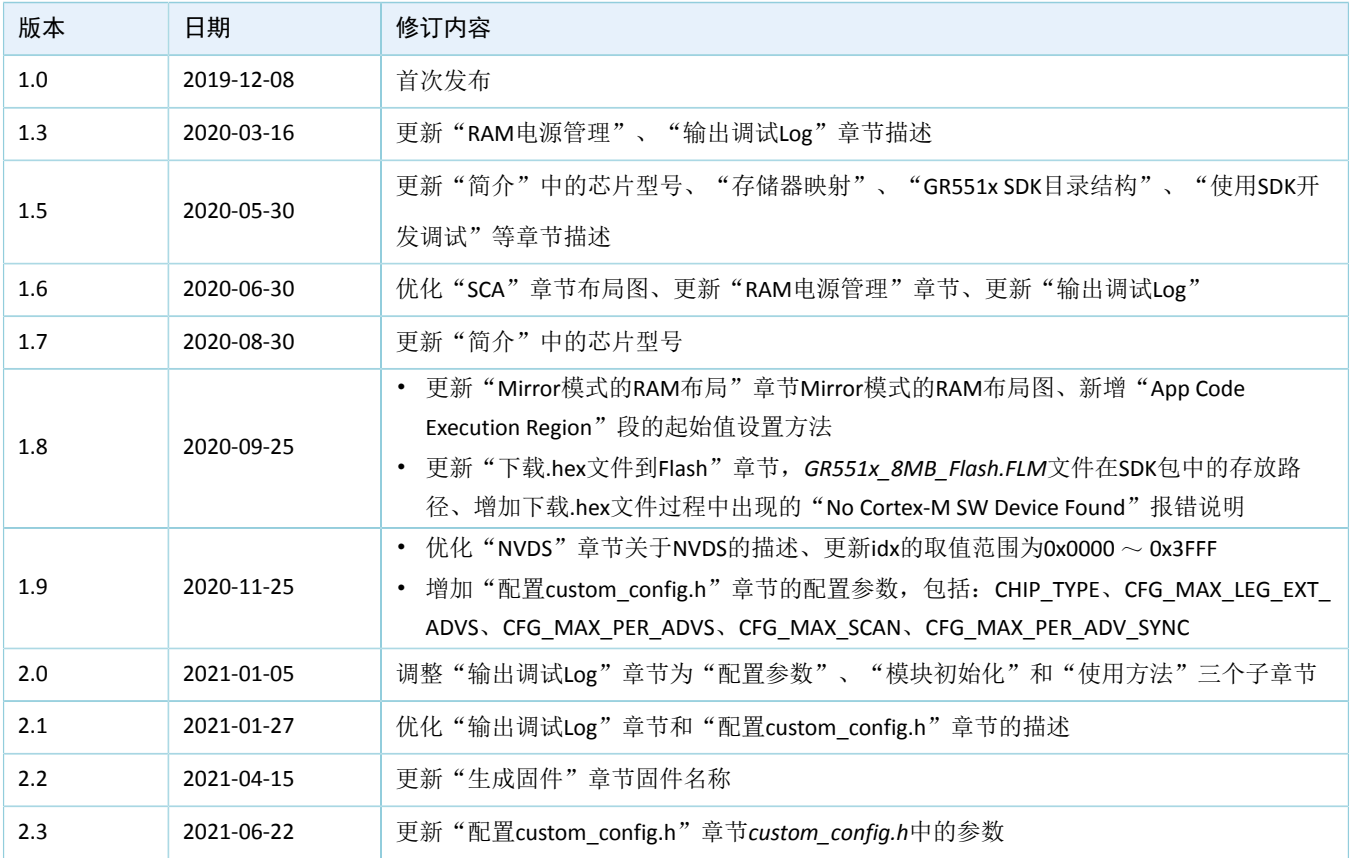

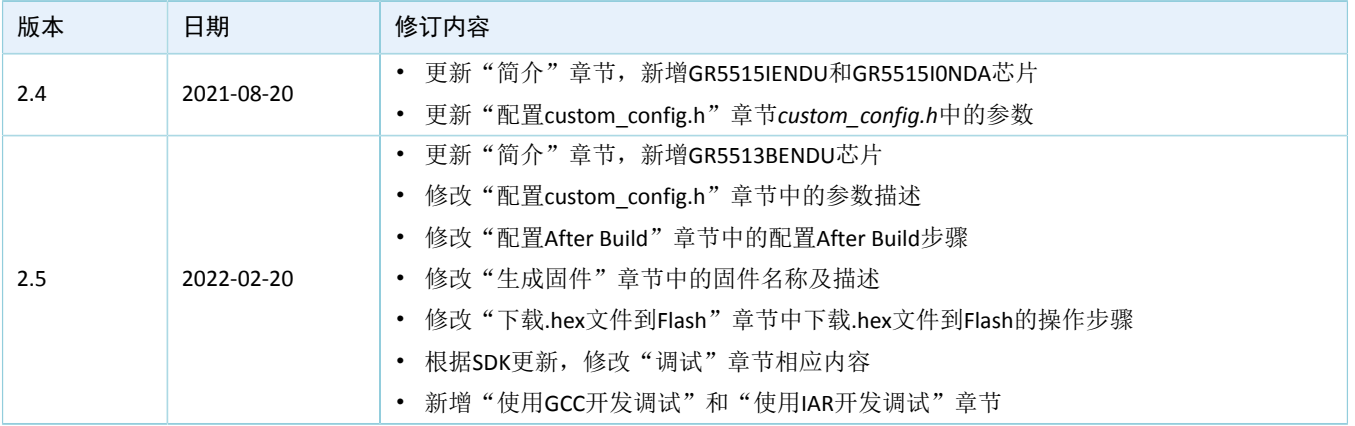

![](_page_4_Picture_14.jpeg)

![](_page_4_Picture_15.jpeg)

![](_page_5_Picture_13.jpeg)

## <span id="page-6-0"></span>**1** 简介

GR551x系列芯片是Goodix推出的支持Bluetooth 5.1的单模低功耗蓝牙片上系统(SoC)芯片,可以配置为 广播者(Broadcaster)、观察者(Observer)、外围设备(Peripheral)和中央设备(Central),并支持上述各 种角色的组合应用,可广泛应用于物联网(IoT)和智能穿戴设备领域。

GR551x系列架构以ARM<sup>®</sup> Cortex<sup>®</sup>-M4F CPU为核心,集成了Bluetooth 5.1协议栈、2.4 GHz RF收发器、片上可 编程存储器Flash、RAM以及多种外设。

GR551x系列芯片已推出多款不同封装类型的芯片产品(表 1-1),开发者可根据项目需要选择合适的芯 片。

<span id="page-6-3"></span>

| <b>GR551x</b><br>系列 | GR5515IGND                     | GR5515IENDU  | GR5515I0ND                     | GR5515I0NDA  | GR5515RGBD                     | GR5515GGBD                     | GR5513BEND                     | GR5513BENDU   |
|---------------------|--------------------------------|--------------|--------------------------------|--------------|--------------------------------|--------------------------------|--------------------------------|---------------|
| <b>CPU</b>          | Cortex $^{\circledR}$ -<br>M4F | Cortex®-M4F  | Cortex $^{\circledR}$ -<br>M4F | Cortex®-M4F  | Cortex $^{\circledR}$ -<br>M4F | Cortex $^{\circledR}$ -<br>M4F | Cortex $^{\circledR}$ -<br>M4F | Cortex®-M4F   |
| <b>RAM</b>          | 256 KB                         | 256 KB       | 256 KB                         | 256 KB       | 256 KB                         | 256 KB                         | 128 KB                         | 128 KB        |
| Flash               | 1 MB                           | 512 KB       | N/A                            | N/A          | 1 MB                           | 1 MB                           | 512 KB                         | 512 KB        |
| 封装                  | QFN56 (7 x                     | QFN56 (7 x 7 | QFN56 (7 x                     | QFN56 (7 x 7 | BGA68 (5.3                     | BGA55 (3.5                     | QFN40 (5 x                     | QFN40 (5 x 5) |
| (mm)                | $7 \times 0.75$                | x(0.75)      | $7 \times 0.75$                | x(0.75)      | x 5.3 x 0.88)                  | $x$ 3.5 $x$ 0.60)              | $5 \times 0.75$                | x(0.75)       |
| I/O数量               | 39                             | 39           | 39                             | 39           | 39                             | 29                             | 22                             | 22            |

表 1-1 GR551x系列芯片封装类型

说明:

- GR5515RGBD不推荐用于新产品项目评估。
- GR5515IENDU、GR5513BENDU内置宽压Flash,该Flash的供电范围为1.65 V  $\sim$  3.6 V。
- GR5515I0ND支持外部高压(典型值3.3 V)Flash, GR5515I0NDA支持外部宽压(供电范围为1.65 V ~ 3.6 V)Flash。

### <span id="page-6-1"></span>**1.1 GR551x SDK**

GR551x软件开发工具包(Software Development Kit, SDK)为GR551x系列SoC提供全面的软件开发支 持。该工具包中包含了BLE (Bluetooth Low Energy) Stack API、System API、外设驱动程序、hex文件生成和下载 工具、工程示例代码以及相关的用户文档等。

本文档支持的GR551x SDK版本,适用于GR551x系列的所有芯片。

### <span id="page-6-2"></span>**1.2** 低功耗蓝牙协议栈

低功耗蓝牙(BLE)协议栈的架构如图 [1-1](#page-7-0)所示。

<span id="page-7-0"></span>![](_page_7_Picture_321.jpeg)

#### 图 **1-1 BLE**协议栈架构

BLE协议栈由控制器(Controller)、主机控制接口(HCI)和主机(Host)组成。

#### 控制器(**Controller**)

- 物理层(Physical Layer, PHY)支持1 Mbps和2 Mbps的自适应跳频GFSK(高斯频移键控)射频(RF) 操作。
- 链路层(Link Layer,LL),控制设备的射频状态,设备可以处于如下的五种状态,根据应用需求相 互切换: Standby, Advertising, Scanning, Initiating或者Connection。

#### 主机控制接口(**HCI**)

主机控制接口(Host-Controller Interface, HCI)提供了Host与Controller之间的通信。该接口层 的实现可以是软件接口,也可以是标准硬件接口,比如UART, Secure Digital (SD)或USB。HCI commands和events通过这个接口层在Host与Controller之间传递。

#### 主机(**Host**)

- 逻辑链路控制和适配协议(Logical Link Control and Adaption Protocol,L2CAP)为上层提供了多路复 用、数据分段与重组服务,并且支持逻辑端对端的数据通信。
- 安全管理层(Security Manager,SM)定义了配对和密钥分发的方法,为上层协议栈和应用程序提供 端到端的安全连接和数据交换的功能。
- 通用访问规范层(Generic Access Profile,GAP)为上层应用和Profiles提供和协议栈通信交互的接 口,主要包括广播、扫描、连接发起、服务发现、连接参数更新、安全过程发起和响应的相关功 能。
- 属性协议层(Attribute Protocol,ATT)定义了服务端和客户端之间的服务数据交互协议。
- 通用属性规范层(Generic Attribute Profile,GATT)基于ATT协议之上,定义了一系列用于GATT Client和GATT Server之间服务数据交互的通信过程,供上层应用、Profile和Service进行使用。

更多BLE技术及其协议的资料请访问Bluetooth SIG的官方网站[www.bluetooth.com](https://www.bluetooth.com)获取。

GAP、SM、L2CAP和GATT的规范包含在Bluetooth Core Spec中。其他BLE应用层Profiles/Services规范可以 在GATT Specs页面下载。BLE应用可能会用到的Assigned Numbers,IDs和Codes都列在Assigned Numbers页面。

## <span id="page-9-0"></span>**2 GR551x**低功耗蓝牙软件平台

GR551x SDK是一套基于GR551x芯片定义的低功耗蓝牙应用开发的软件套件,包括BLE 5.1 API、System API和外设驱动API接口,并提供了丰富的蓝牙和外设应用示例工程和使用说明文档。应用开发者可以基 于GR551x SDK的示例工程进行快速产品开发和迭代。

### <span id="page-9-1"></span>**2.1** 硬件架构

GR551x的硬件框图如下。本节将简要介绍芯片内各模块,更多的详细资料请参考《GR551x Datasheet》。

![](_page_9_Figure_6.jpeg)

图 **2-1 GR551x**硬件架构

- ARM Cortex AM4F:GR551x SoC芯片的系统核心处理器(CPU)。BLE协议栈和Application代码都运行 在该处理器上。
- RAM: 随机存取存储器, 提供程序执行时需要的内存空间。
- ROM: 只读存储器, 固化了Bootloader, BLE协议栈的软件部分。
- Security Cores: 安全计算引擎单元,主要包括TRNG、AES、SHA和PKC等模块,提供了对加密的 用户应用Firmware进行校验的功能。对加密Firmware的校验是通过ROM中的安全启动流程完成的 (Bluetooth SPEC中与安全相关的计算单元是包含于Communication Core中的独立模块,与Security Core无关)。
- Peripherals:GPIO、DMA、I2C、SPI、UART、PWM、Timer等硬件。
- RF Transceiver:2.4 GHz射频信号收发器。
- Communication Core:Bluetooth 5.1协议栈控制器的物理层。它也是软件协议栈与2.4 GHz射频硬件之 间的接口。
- PMU (Power Management Unit): 电源管理单元, 为各系统模块提供电源供应, 根据配置参数和当 前的运行状态,设定合理的DC/DC、IO-LDO、Dig-LDO、RF Subsystem等模块参数。

![](_page_10_Picture_0.jpeg)

Flash: 封装在芯片内部的Flash存储单元, 用于存储用户代码和数据, 支持用户代码片上运行模式 (Execute in Place, XIP)。

### <span id="page-10-0"></span>**2.2** 软件架构

<span id="page-10-1"></span>图 [2-2](#page-10-1)展示了GR551x SDK的软件架构。

![](_page_10_Figure_5.jpeg)

图 **2-2 GR551x**软件架构

• Bootloader

引导程序,负责初始化芯片的软硬件环境,校验并启动应用程序。

**BLE Stack** 

低功耗蓝牙协议栈实现核心,由控制器(Controller)、主机控制接口(HCI)和主机(Host)协议组 成(包括LL, HCI, L2CAP, GAP, SM, GATT), 支持Broadcaster、Observer、Peripheral和Central角 色。

• BLE SDK

软件开发工具包,提供易于使用的SDK BLE API和SDK System API。

- SDK BLE API包括L2CAP、GAP、SM和GATT API。
- SDK System API提供了对非易失性数据存储系统(NVDS)、Firmware升级(Device Firmware Update, DFU)、系统电源管理以及通用系统级访问接口的API定义。
- **Application**

在SDK包中,提供了丰富的蓝牙及外设示例工程,每个示例工程中都包含编译后的二进制文件,用户 可以下载到芯片中运行和测试。对于大部分的蓝牙应用,SDK包中的GRToolbox(Android)也提供了 对应的功能,方便用户测试。

### **Drivers**

外设驱动部分的API定义及说明。关于Drivers的详细介绍,请参考《GR551x HAL及LL驱动用户手 册》。

## <span id="page-11-0"></span>**2.3** 存储器映射

<span id="page-11-1"></span>图 [2-3](#page-11-1)展示了GR551x系列SoC的存储器映射。

![](_page_11_Figure_6.jpeg)

图 **2-3 GR551x**存储器映射

#### 说明:

• GR5515系列SoC:

RAM存储: 0x3000\_0000 ~ 0x3003\_FFFF或0x0080\_0000 ~ 0x0083\_FFFF, 共256 KB。 Flash存储: 0x0100 0000  $\sim$  0x010F FFFF或0x0300 0000  $\sim$  0x030F FFFF, 共1 MB。 GR5515I0ND使用外部QSPI Flash。

• GR5513 SoC:

RAM存储: 0x3000\_0000  $\sim$  0x3001\_FFFF或0x0080\_0000  $\sim$  0x0081\_FFFF, 共128 KB。

Flash存储: 0x0100 0000 ~ 0x0107 FFFF或0x0300 0000 ~ 0x0307 FFFF, 共512 KB。

## <span id="page-12-0"></span>**2.4 Flash**存储映射

GR551x封装了一个采用XQSPI总线接口的可擦除外部Flash存储器。该Flash物理上由若干个4 KB大小的Flash Sector组成;逻辑上可根据不同的应用场景,分成不同用途的存储区域。

<span id="page-12-2"></span>图 [2-4](#page-12-2)为GR5515典型应用场景的Flash存储布局。

![](_page_12_Figure_5.jpeg)

#### 图 **2-4 Flash**存储布局

- System Configuration Area (SCA): 系统配置区, 主要用于存储系统启动参数配置信息。
- User App: Application Firmware存储区域。
- Unused Space: 空闲区域。开发者可以自行使用该区域。比如,在DFU升级过程中,用Unused Space临时存储新的Application Firmware。
- Non-volatile Data Storage(NVDS): 非易失性数据存储区域。

#### 说明:

NVDS缺省占用Flash的最后一个扇区(Sector)。开发者也可以根据产品的Flash使用布局,合理安排NVDS的起 始地址以及所占用的扇区数量,具体配置方法参考4.3.2.1 配置[custom\\_config.h](#page-29-1)。

注意:NVDS起始地址需要和Flash扇区的起始地址对齐。

### <span id="page-12-1"></span>**2.4.1 SCA**

System Configuration Area(SCA)位于Flash的前两个Sector(共8 KB,0x0100\_0000  $\sim$ 0x0100\_2000)。SCA中存储了系统启动过程使用的标志以及其他系统配置参数。SDK toolchain链接工具会根 据用户配置文件custom\_config.h (路径: Project Folder\Src\config)生成SCA Image, 并将其烧写 到SCA,参考4.4 [生成固件。](#page-39-0)图 [2-5](#page-13-0)为System Configuration Area布局。

#### 说明:

Project\_Folder为工程的根目录。

<span id="page-13-0"></span>![](_page_13_Figure_2.jpeg)

#### 图 **2-5 System Configuration Area**布局

- Boot\_Info与Boot\_Info Backup存储了相同的信息, Boot\_Info Backup是Boot\_Info的备份。
	- 在非安全模式下, Bootloader会默认从Boot\_Info中获取启动信息。
	- 在安全模式下, Bootloader会先校验Boot\_Info, 如果Boot\_Info校验不过, 则会校验Boot\_Info Backup, 并从Boot Info Backup中获取启动信息。
- Boot Info (32B)区域中存储了Firmware启动信息,Bootloader会根据启动信息,校验和跳转 到Firmware的入口地址。
	- Boot Config为系统启动配置信息。
	- ◎ SPI Access Mode为SPI访问方式配置。为系统固定配置,用户无法修改。
	- Run Addr为Firmware运行地址,与*custom\_config.h*中的APP\_CODE\_RUN\_ADDR对应。
	- Load Addr为Firmware存储地址,与*custom\_config.h*中的APP\_CODE\_LOAD\_ADDR对应。
	- CheckSum为Firmware校验和,生成Firmware后,由SDK toolchain自动算出。
	- APP Size为Firmware的Size信息,生成Firmware后,由SDK toolchain自动算出。
- Img\_Info区域存储了最多10个Firmware的信息。当使用GProgrammer下载Firmware或使用DFU升 级Firmware时, Firmware信息会被存储到Img\_Info区域。
	- Comments为Firmware描述信息,支持最多12个字符。生成Firmware后,SDK toolchain使 用Firmware文件名作为Comments信息。
	- Boot Info(24B)为Firmware启动信息,与上述Boot\_Info(32B)的低24 Byte相同。
	- Version为Firmware版本信息,与*custom\_config.h*中VERSION对应。
- Pattern为固定值0x4744。
- DFU Config Info区域存储了ROM中DFU模块的配置信息,开发者可以通过调用相应API来更改该区域的 数据,进而配置DFU模块。
	- UART Info为DFU模块的UART串口相关配置, 包括状态位、波特率、GPIO配置等。
	- ADV Name Info为DFU模块的广播相关配置,包括状态位、广播名、广播长度。
	- ◎ NVDS Init Info为DFU模块的NVDS系统的初始化配置, 包括状态位、NVDS区域大小、起始地址。
	- DFU Disable Cmd Info为DFU模块的DFU禁用命令配置,包括状态位和Disable DFU Cmd(2B,设置 格式为Bitmask),可通过设置Disable DFU Cmd值来禁用某些DFU命令。
- Hmac区域存储了Hmac校验值。该区域仅在安全模式下有效。关于安全模式,参考文档《GR551x固 件加密及应用介绍》。

#### <span id="page-14-0"></span>**2.4.2 NVDS**

NVDS是一个轻量级逻辑数据存储系统,它依赖于Flash硬件抽象层(Flash HAL)。其存储于Flash中,掉电 时数据不会丢失。NVDS默认使用Flash最后一个扇区(Sector)作为存储区域。

NVDS系统适合存储小块数据,例如应用程序的配置参数、校准数据、状态和用户信息等。BLE协议栈也会 使用NVDS存储设备绑定等参数。

NVDS系统具有以下特性:

- 每个存储项(TAG)都有唯一的TAG ID用于标识,用户程序可以根据TAG ID对数据内容进行读取和更 改操作,不需要关心存储的物理地址。
- 针对Flash存储介质的特性进行了优化,支持数据校验、Word对齐、碎片整理和擦写平衡。
- 存储区域的大小和起始地址可配置,Flash存储区以Sector为单位,一个Sector的大小为4 KB, NVDS存 储区域可配置为若干个Sector;配置的起始地址须按4 KB对齐。

NVDS提供了以下五个简单的API用于操作Flash中的非易失性数据。

![](_page_14_Picture_377.jpeg)

#### 表 2-1 NVDS API

NVDS API的详细说明请参考《GR551x API Reference》, 或直接查看NVDS头文件(位于SDK\_Folder\com ponents\sdk\gr55xx\_nvds.h)。

NVDS存储数据的格式如图 [2-6](#page-15-1)所示:

![](_page_15_Figure_2.jpeg)

#### 图 **2-6 NVDS**存储数据格式

<span id="page-15-1"></span>数据头(Data Header)格式如表 [2-2](#page-15-2) 所示:

![](_page_15_Picture_339.jpeg)

<span id="page-15-2"></span>![](_page_15_Picture_340.jpeg)

#### 说明:

BLE协议栈也会使用NVDS存储一些参数,因此必须为NVDS分配Flash存储区域。GR551x SDK会缺省 使用Flash Memory最后一个Sector作为NVDS使用的存储区域,可通过更改*custom\_config.h*文件中的 宏NVDS START ADDR和NVDS\_NUM\_SECTOR来配置NVDS区域的起始地址和占用大小。BLE协议栈和Application共 享相同的NVDS存储区域,但是TAG ID命名空间被划分为不同的类别,开发者只能使用分配给Application的TAG ID命名类别。

- Application必须使用NV\_TAG\_APP(idx)来获取应用程序数据的TAG ID。该TAG ID被用作NVDS API的参数。
- Application不能将idx直接作为NVDS API的参数。idx取值范围是0x0000 ~ 0x3FFF。

在Application第一次运行前,开发者可使用工具GProgrammar将BLE协议栈和Application所使用的TAG初 始值写入到NVDS。如果开发者不使用GR551x SDK缺省的NVDS区域而要自行指定NVDS区域起始地址,请 确保GProgrammar中的NVDS区域起始地址配置与*custom\_config.h*中定义的NVDS区域起始地址相同。关 于*custom\_config.h*中NVDS区域起始地址的配置,参考4.3.2.1 配置[custom\\_config.h](#page-29-1)。

### <span id="page-15-0"></span>**2.5 RAM**存储映射

GR5515的RAM为256 KB, 起始地址为0x3000\_0000, 由11个内存块(RAM Block)组成(前4个内存块的大 小均为8 KB, 其余内存块的大小为32 KB)。每个RAM内存块都可由软件独立打开/关闭电源。

#### 说明:

GR5515为起始地址0x3000\_0000的RAM提供了一个起始地址为0x0080\_0000的Aliasing Memory, 见图 [2-3](#page-11-1)。如 果代码的运行地址在Aliasing Memory地址范围,可以加快代码在RAM中的运行速度。GR551x SDK缺省使能了 该Aliasing Memory。

256 KB RAM存储布局如图 [2-7](#page-16-1)所示:

<span id="page-16-1"></span>![](_page_16_Picture_2.jpeg)

#### 图 **2-7 256 KB RAM**存储布局

程序运行模式可配置为Execute in Place (XIP)模式或Mirror模式。详细的配置方法参考[4.3.2.1](#page-29-1) 配 置[custom\\_config.h](#page-29-1)中的"APP\_CODE\_RUN\_ADDR"。这两种运行模式有不同的RAM布局。

#### 表 2-3 程序运行模式

![](_page_16_Picture_182.jpeg)

说明:

由于XIP模式运行时需要持续访问Flash,因此该模式下的运行功耗会略高于Mirror模式。

### <span id="page-16-0"></span>**2.5.1 XIP**模式的**RAM**布局

图 [2-8](#page-17-1)为XIP模式的典型RAM布局,开发者可以根据产品需要对其进行修改。

<span id="page-17-1"></span>![](_page_17_Figure_2.jpeg)

#### 图 **2-8 XIP**模式的**RAM**布局

XIP模式布局允许在代码加载处直接执行Application的代码,从而让Application能使用更多的RAM内存。在 进行Flash数据更新时,需要关闭XIP模式,导致CPU无法从Flash中取指。因此,在编译链接时必须将Flash驱动 代码运行地址定向至RAM空间。在GR551x SDK的示例工程所使用的Scatter文件中, 定义了RAM\_CODE区域, 用 于运行那些运行地址在RAM中的代码。睡眠期间, RAM\_CODE区域占用的RAM Block应处于Retention状态。

说明:

开发者不能从Scatter文件中删除"RAM\_CODE"段。关于Scatter文件描述,请参考4.3.2.2 [配置存储器布局。](#page-33-0)

### <span id="page-17-0"></span>**2.5.2 Mirror**模式的**RAM**布局

图 [2-9](#page-18-1)为Mirror模式的典型RAM布局,开发者可以根据产品需求对其进行修改。

<span id="page-18-1"></span>![](_page_18_Figure_2.jpeg)

#### 图 **2-9 Mirror**模式的**RAM**布局

Mirror模式布局允许在RAM中执行Application的代码。芯片上电之后,会进入冷启动流程。Bootloader会 将Application的代码从Flash中复制到名为"App Code Execution Region"的RAM段。睡眠模式的芯片被唤醒后 进入热启动流程。为减少热启动时间, Bootloader不会重新复制Application的代码到名为"App Code Execution Region"的RAM段中。

"App Code Execution Region"段的起始位置由*custom\_config.h*中的宏APP\_CODE\_RUN\_ADDR决定。开发者 需要根据Application的*.data*和*.bss*实际使用情况,来确定代码运行地址APP\_CODE\_RUN\_ADDR的值,避免与低地 址处的.bss段或高地址处的Call Stack段地址重叠。开发者可根据*.map*文件来获得RAM各段的分布情况。

建议开发者使用RAM Aliasing Memory地址(0x0080\_0000 ~ 0x0083\_FFFF)来设 置APP\_CODE\_RUN\_ADDR。若出现RAM段重叠,在工程构建时会出现error并提示重叠位置,帮助开发者确认并 快速定位RAM段重叠情况。

#### <span id="page-18-0"></span>**2.5.3 RAM**电源管理

每一个RAM Block可以处于三种不同的电源状态: POWER OFF、RETENTION或FULL。

- FULL对应于系统Active状态, MCU可以进行RAM Block读写。
- RETENTION主要用于系统Sleep状态,处于该电源状态的RAM Block中的数据将不会丢失,供系统 从Sleep状态恢复到Active态使用。
- 处于POWER OFF状态的RAM Block会掉电,存储于其中的数据会丢失,需用户提前进行保存。

在GR551x中,电源管理单元(PMU)在系统启动时默认开启了全部RAM电源。GR551x SDK中也提供了完 备的RAM电源管理API,开发者可以根据应用需要,合理配置RAM Block的电源。

系统启动时,默认启用了自动RAM功耗管理模式,系统会根据Application的RAM使用情况,自动进行 各RAM Block的电源控制。配置规则如下:

![](_page_19_Picture_0.jpeg)

- 在系统Active状态,不使用的RAM Block会设置为POWER OFF状态;需要使用的RAM Block则设置 为FULL状态。
- 当系统进入Sleep状态时,会将不使用的RAM Block保持为POWER OFF状态,而需要使用的RAM Block设置为RETENTION状态。

在实际应用中,应配置如下:

- 在BLE应用中, RAM\_8K\_0和RAM\_8K\_1是保留给Bootloader和BLE协议栈使用, Application不可 使用。在系统Active时,它们应处于FULL状态;在系统Sleep期间,它们应处于RETENTION状 态。非BLE类MCU应用可以使用这两个RAM Block。
- RAM 8K 2及以后的RAM Block的用途可由Application进行规划定义。通常,将用户数据和需要 在RAM中执行的代码段定义在从RAM 8K 2开始的连续区间; 将函数调用栈(Call Stack)的栈顶定义 在RAM的高端地址。这些RAM Block的电源状态可以全部开启,也可以由Application自行控制。

#### 说明:

- 1. 只有当RAM Block处于FULL状态时, MCU才能对其进行访问。
- 2. 开发者如果要自己管理RAM电源, 使用Application的Memory Layout信息中没有包含的RAM Block, 则 需要在Application初始化阶段调用mem\_pwr\_mgmt\_mode\_set\_from(uint32\_t start\_addr, uint32\_t size)函数给RAM Block上电。
- 3. 更多RAM电源管理API的详细说明在SDK Folder\components\sdk\platform\_sdk.h中。 SDK\_Folder为GR551x SDK的根目录。

## <span id="page-19-0"></span>**2.6 GR551x SDK**目录结构

图 [2-10](#page-20-0)为GR551x SDK的文件夹目录结构。

<span id="page-20-0"></span>![](_page_20_Figure_2.jpeg)

#### 图 **2-10 GR551x SDK**目录

表 [2-4](#page-20-1) 为GR551x SDK中各文件夹的详细描述。

表 2-4 GR551x SDK文件夹

<span id="page-20-1"></span>

| 文件夹                    | 描述                                            |  |  |
|------------------------|-----------------------------------------------|--|--|
| build\binaries         | 构建过程所需要使用的工具。                                 |  |  |
| build\config           | 工程配置目录, 用于存放custom_config.h模板文件。该文件的内容用于配置工程和 |  |  |
|                        | 提供SDK toolchain所需的相关输入参数。                     |  |  |
| build\scripts          | 批处理文件和脚本文件, 用于构建、下载、调试。                       |  |  |
| components\app_drivers | 易于Application开发者使用的驱动API源代码。                  |  |  |
| components\boards      | 开发板对应的头文件。                                    |  |  |
| components\drivers ext | 开发板上第三方元器件的驱动。                                |  |  |

![](_page_21_Picture_178.jpeg)

启动流程(Bootloader)

## <span id="page-22-0"></span>**3** 启动流程(**Bootloader**)

GR551x支持两种代码运行模式:XIP模式和Mirror模式。系统上电后,启动引导代码从系统配置区(SCA) 读取系统启动配置信息,并据此进行应用固件完整性校验、系统初始化配置后,跳转到代码运行空间执行代 码。不同的运行模式,启动流程略有差异。

- XIP模式下,启动代码在完成应用固件校验后,初始化Cache和XIP控制器,然后跳转到Flash空间的代 码运行地址进行代码执行。
- Mirror模式下,启动代码在完成应用固件校验后,根据系统配置信息,将Flash空间的代码加载到对 应的RAM运行空间后,复位Flash等接口配置,跳转到RAM空间进行代码执行。

<span id="page-22-1"></span>图 [3-1](#page-22-1)为GR551x SDK上Application的启动流程。

![](_page_22_Figure_7.jpeg)

图 **3-1 GR551x SDK**上的**Application**启动流程

- 1. 设备上电后, CPU将跳转到0x0000\_0000处, 执行ROM中的reset\_handler, 进入Bootloader。
- 2. Bootloader执行Flash初始化。
- 3. Bootloader从Flash中的SCA读取启动信息,并执行Application Firmware的完整性检查。

说明:

GR551x提供了安全功能对Application Firmware进行加密和签名。

- 安全模式:若使能安全模式,启动程序从SCA读取启动信息并进行HMAC校验;校验成功后,会解密SCA启 动信息,后续执行安全启动流程的验证签名流程,用于保证Firmware完整性和防止篡改,防止伪装等;若 验证签名成功,则会使能自动解密功能。详情请参考文档《GR551x固件加密及应用介绍》。
- 非安全模式: 若未使能安全模式, 启动程序使用SCA启动信息对Application Firmware进行CRC完整性校验。
	- 4. 如果完整性检查失败,则会启动BLE DFU Service。开发者可以通过该Service配合手机APP更新Flash中 的Application Firmware。
	- 5. 如果通过了完整性检查, Bootloader判断运行模式。
		- 对于XIP模式, Bootloader会在完成XIP配置后跳转到Flash中的Application Firmware开始执行。
		- 对于Mirror模式,Bootloader会把Application Firmware从Flash中拷贝到RAM中的指定区段,然后 执行RAM中的Application Firmware。

## <span id="page-24-0"></span>**4** 使用**Keil**开发调试

本章将以Keil为例,介绍如何使用SDK来完成BLE Application的创建、编译、下载和调试。

### <span id="page-24-1"></span>**4.1** 安装**Keil**

Keil MDK-ARM IDE(Keil)是ARM<sup>®</sup>公司提供的用于Cortex<sup>®</sup>和ARM设备的集成开发环境(IDE)。开发者可 从官方网站<https://www.keil.com/demo/eval/arm.htm>下载Keil安装包并进行安装。GR551x SDK必须为Keil V5.20及 以上的版本。

说明:

关于Keil MDK-ARM IDE的使用,可查看ARM提供的在线用户手册: [https://www.keil.com/support/](https://www.keil.com/support/man_arm.htm) [man\\_arm.htm](https://www.keil.com/support/man_arm.htm)。

图 [4-1](#page-24-2)为Keil启动后的主界面。

<span id="page-24-2"></span>![](_page_24_Picture_172.jpeg)

#### 图 **4-1 Keil**软件界面

表 [4-1](#page-24-3) 为Keil的常用功能按钮。

#### 表 4-1 Keil常用功能按钮

<span id="page-24-3"></span>![](_page_24_Picture_173.jpeg)

## <span id="page-25-0"></span>**4.2** 安装**GR551x SDK**

开发者解压GR551x SDK zip软件包后即可使用, 无需手动安装。

说明:

- SDK\_Folder为GR551x SDK的根目录。
- Keil\_Folder为Keil的根目录。

## <span id="page-25-1"></span>**4.3** 创建**BLE Application**

本节介绍如何创建一个BLE Application。

### <span id="page-25-2"></span>**4.3.1** 准备**ble\_app\_example**

进入SDK\_Folder\projects\ble\ble\_peripheral\, 拷贝ble\_app\_template到当前目录, 并 重命名为ble\_app\_example。将ble\_app\_example\Keil\_5中的*.uvoptx*和*.uvprojx*的主文件名修改 为ble\_app\_example。

![](_page_25_Picture_147.jpeg)

#### 图 **4-2 ble\_app\_example**文件夹

双击*ble\_app\_example.uvprojx*,Keil打开该工程示例。点击 <sup>系</sup>,在"Options for Target 'GR551x\_SK'"中选 择"Output", 在"Name of Executable"输入"ble\_app\_example"。

![](_page_26_Picture_1.jpeg)

![](_page_26_Picture_123.jpeg)

图 **4-3** 修改**Name of Executable**

在Keil Project Window中,可查看到ble\_app\_example工程下的所有groups。

![](_page_26_Picture_5.jpeg)

图 **4-4 ble\_app\_example**项目

ble\_app\_example工程下的groups主要分为两类: SDK groups和User groups。

SDK groups

```
SDK groups包
括gr_startup、gr_arch、gr_stack_lib、gr_drivers、gr_app_drivers、gr_libraries、gr_profiles和external。
```
![](_page_27_Figure_2.jpeg)

图 **4-5 SDK groups**

SDK groups下的源文件无需修改,各group的具体描述如下:

![](_page_28_Picture_1.jpeg)

#### 表 4-2 SDK groups

![](_page_28_Picture_166.jpeg)

#### • User groups

User groups包括user\_callback、user\_platform和user\_app。

![](_page_28_Figure_6.jpeg)

#### 图 **4-6 user\_groups**

User groups下的源文件需要开发者来实现,各group的具体描述如下:

#### 表 4-3 User groups

![](_page_29_Picture_295.jpeg)

### <span id="page-29-0"></span>**4.3.2** 配置工程

开发者需要根据自己产品的特性配置相应的工程选项,包括NVDS,代码运行模式,存储器布局,After Build以及其他配置项。

### <span id="page-29-1"></span>**4.3.2.1** 配置*custom\_config.h*

*custom\_config.h*用于配置Application工程的参数。SDK\_Folder\build\config\提供了一 个*custom\_config.h*的模板。各Application示例工程的*custom\_config.h*位于其工程目录下的Src\config。

![](_page_29_Picture_296.jpeg)

#### 表 4-4 *custom\_config.h*中的参数

![](_page_30_Picture_347.jpeg)

![](_page_31_Picture_312.jpeg)

![](_page_32_Picture_288.jpeg)

\*:上表中带\*的宏可用于初始化BUILD\_IN\_APP\_INFO结构体,该结构体被定义在固件的0x200地址处。系 统启动时,Bootloader程序会从该地址读取固件的配置信息,作为启动参数。

*custom\_config.h*的注释符合Keil的Configuration Wizard Annotations规范,因此开发者可以使用图形化的Keil Configuration Wizard来配置Application工程参数。强烈推荐开发者使用Wizard以避免出现非法参数值。

| Expand All<br>Collapse All<br>$\Box$ Show Grid<br>Help  |                                                  |  |  |
|---------------------------------------------------------|--------------------------------------------------|--|--|
| Option                                                  | Value                                            |  |  |
| <b>E-Basic configuration</b>                            |                                                  |  |  |
| Enable system fault trace module                        | <b>ENABLE</b>                                    |  |  |
| Enable APP driver module                                | <b>ENABLE</b>                                    |  |  |
| Eanble APP log module                                   | <b>FNABLE</b>                                    |  |  |
| Enable SK GUI module                                    | <b>ENABLE</b>                                    |  |  |
| Enable DTM test support                                 | <b>DISABLE</b>                                   |  |  |
| Enable BLE DFU support                                  | <b>ENABLE</b>                                    |  |  |
| <b>Enable PMU calibration</b>                           | <b>ENABLE</b>                                    |  |  |
| Protection priority level                               | 0                                                |  |  |
| The Number of sectors for NVDS                          | 1                                                |  |  |
| Call stack size                                         | 0x0000 8000                                      |  |  |
| RAM size of application                                 | 0x0003 0000                                      |  |  |
| Code size of application                                | 0x0080 0000                                      |  |  |
| Boot info configuration                                 |                                                  |  |  |
| Code load address                                       | 0x0100 2000                                      |  |  |
| Code run address                                        | 0x0100 2000                                      |  |  |
| System clock                                            | 64MHZ                                            |  |  |
| Low power clock accuracy                                | 500                                              |  |  |
| Enable internal osc as low power clock                  | Default: Disable internal osc as low power clock |  |  |
| Delay time for boot startup                             | Delay 1s                                         |  |  |
| Enable image check during cold boot startup in xip mode | <b>ENABLE</b>                                    |  |  |
| Code version.16bits                                     | 1.                                               |  |  |
| Enable DAP boot mode                                    | <b>ENABLE</b>                                    |  |  |
| <b>E-BLE</b> resource configuration                     |                                                  |  |  |
| Maximum number of BLE profiles                          | 10                                               |  |  |
| Maximum number of bonded devices                        | 4                                                |  |  |
| Maximum number of BLE links                             | 10                                               |  |  |
| -Mesh support configuration                             |                                                  |  |  |
| Mesh support                                            | <b>NOT SUPPORT</b>                               |  |  |
|                                                         |                                                  |  |  |

图 **4-7 Configuration Wizard for custom\_config.h**

#### <span id="page-33-0"></span>**4.3.2.2** 配置存储器布局

Keil用.sct文件定义链接器用到的存储段。GR551x SDK为Application开发者提供了一个示 例*flash\_scatter\_common.sct*。该*.sct*文件使用的宏被定义在*flash\_scatter\_config.h*中。

#### 说明:

在Keil中, attribute ((section("name")))可用来将一个函数或变量放在单独的内存段中,其 中"name"取决于开发者的选择。Scatter(*.sct*)文件可用来将被命名的段放在特定的位置。例如,将应用程序 的ZI(零初始化)数据放在名为\_\_attribute\_\_((section(".bss.app")))段中。

开发者可按照以下步骤配置存储器布局:

1. 点击Keil Toolbar的"Options for Target"按钮 <sup>5</sup>, 打开"Options for Target 'GR551x\_SK'"对话 框。选中"Linker"标签页。

2. 在"Scatter File"栏,点击按钮"..."浏览选择SDK\_Folder\toolchain\gr551x\sourc e\arm下的*flash\_scatter\_common.sct*文件,或者将scatter文件(*.sct*)及其包含的*.h*文件复制 到ble\_app\_example工程目录再选择。

#### 说明:

*flash\_scatter\_common.sct*中的#! armcc -E -I ..\Src\config\ --cpu Cortex-M4指定了一 个Include路径,其指向Application工程的*custom\_config.h*所在的目录。如果该路径错误,则会产生Linker Error。

3. 点击"Edit..."按钮,打开.sct文件,然后根据自己产品的存储器布局修改相应的代码。

![](_page_34_Picture_221.jpeg)

图 **4-8** 配置**Scatter File**

4. 点击"OK"按钮,保存设置。

#### <span id="page-34-0"></span>**4.3.2.3** 配置**After Build**

Keil的"After Build"可以指定在工程创建完成后执行命令行语句。ble\_app\_template工程默认已配置了af ter build命令,开发者无需再给基于ble\_app\_template的ble\_app\_example工程手动配置"After Build"。

如果开发者新建一个工程,则需要按照以下步骤配置"After Build":

- 1. 点击Keil Toolbar的"Options for Target"按钮 <a>
fightarantary Coptions for Target 'GR551x\_SK' "对话 框。选中"User"标签页。
- 2. 在"After Build/Rebuild"展开的选项中勾选"Run #1", 在对应的"User Command"栏输 入"fromelf.exe --text -c --output Listings\@L.s Objects\@L.axf"。其作用是调用Keil fromelf工具,基 于*.axf*文件生成汇编文件。

![](_page_35_Picture_0.jpeg)

- 3. 在"After Build/Rebuild"展开的选项中勾选"Run#2",在对应的"User Command"栏输 入"fromelf.exe --bin --output Listings\@L.bin Objects\@L.axf"。其作用是调用Keil fromelf工具,基 于*.axf*文件生成*.bin*格式固件。
- 4. 点击"OK",保存设置。

![](_page_35_Picture_129.jpeg)

#### 图 **4-9** 配置**After Build**

### <span id="page-35-0"></span>**4.3.3** 添加用户代码

开发者需要根据自己的需求,修改ble app\_example中相应的代码。

#### <span id="page-35-1"></span>**4.3.3.1** 修改主函数

以下为典型的*main.c*文件的内容。

```
/**@brief Stack global variables for Bluetooth protocol stack. */
STACK_HEAP_INIT(heaps_table);
…
int main (void)
{
     /** Initialize user peripherals. */
     app_periph_init(); 
     /** Initialize BLE Stack. */
     ble_stack_init(&&m_app_ble_callback, &heaps_table);
     // Main Loop
```
}

```
 while (1)
 {
    /*
      * Add Application code here, e.g. GUI Update.
      */
    app_log_flush();
     pwr_mgmt_schedule();
 }
```
- STACK HEAP INIT(heaps table)定义了四个全局数组,供BLE协议栈作为Heap使用。开 发者不可修改此定义,否则BLE协议栈无法正常运行。关于Heap的大小,参考[4.3.2.1](#page-29-1) 配 置[custom\\_config.h](#page-29-1)的CFG\_MAX\_CONNECTIONS。
- 开发者可以在app\_periph\_init()中初始化外设。在开发调试阶段,该函数中 的SYS\_SET\_BD\_ADDR可用于设置临时的Public Address。该函数所在的*user\_periph\_setup.c*包含以下主 要代码:

```
/**@brief Bluetooth device address. */
static const uint8 t s bd addr[SYS_BD_ADDR_LEN] = {0x11, 0x11, 0x11, 0x11, 0x11};
…
void app_periph_init(void)
{
   SYS_SET_BD_ADDR(s_bd_addr);
  bsp uart init();
  app_log_assert_init();
  pwr_mgmt_mode_set(PMR_MGMT_SLEEP_MODE);
}
```
- 开发者应该在while(1) { }中添加Application的Main Loop代码,比如处理外部输入、更新GUI。
- 如果开发者使用了App Log模块, 则需要在Main Loop中调用app\_log\_flush()。这可以保证在系统 进入Sleep状态之前, Logs被完整输出。关于App Log模块使用, 参考4.6.4 [输出调试](#page-45-1)Log。
- 需调用pwr\_mgmt\_shcedule()以实现自动功耗管理,降低系统功耗。

#### <span id="page-36-0"></span>**4.3.3.2** 实现**BLE**业务逻辑

Application的BLE相关业务逻辑是通过GR551x SDK中定义的若干BLE SDK Callback来驱动的。Application需要 注册这些Callback到SDK中,以获得BLE Stack的运行结果或者状态改变通知。由于BLE SDK Callback是在BLE SDK IRQ的中断上下文(Interrupt Context)中被调用的,因此开发者不能在Callback中执行比较耗时的操作,比如阻 塞式函数调用、无限循环等;否则,将阻塞整个系统运行,导致BLE Stack和SDK BLE模块无法按照正常的时序 运行。

BLE SDK Callback按照GAP、Security Manager、L2CAP、GATT Common和GATT Client来分类。表 [4-5](#page-37-0) 中罗列 了GR551x SDK支持的所有Callback Functions。

![](_page_37_Picture_1.jpeg)

#### 表 4-5 BLE SDK Callback Function

<span id="page-37-0"></span>![](_page_37_Picture_159.jpeg)

![](_page_38_Picture_1.jpeg)

![](_page_38_Picture_258.jpeg)

开发者需要根据产品的功能需求实现所需的BLE SDK Callback。例如,如果产品不支持Security Manager, 则可以不实现对应的Callback;如果产品只支持GATT Server而不支持GATT Client, 则可以不实现GATT Client对应的Callback。每一类Callback里的Callback Function也不一定需要全部实现,开发者只需要实现产品所 必须的那些Callback Function。

关于BLE API和Callback API的用法,请参考《GR551x BLE Stack用户指南》、SDK\_Folder\documentati on\GR551x\_API\_Reference以及SDK\_Folder\projects\ble中的BLE示例源代码。

#### <span id="page-38-0"></span>**4.3.3.3 BLE\_Stack\_IRQ**、**BLE\_SDK\_IRQ**与**Application**的调度机制

BLE Stack是低功耗蓝牙协议栈实现核心,它直接操作Bluetooth 5.1 Core硬件(参考2.2 [软件架构](#page-10-0))。因 此, BLE\_Stack\_IRQ具有整个系统中次高的优先级(SVCall IRQ具有最高优先级), 以保证BLE Stack严格按 照Bluetooth Core Spec规定的时序运行。

#### 说明:

SDK Folder\toolchain\gr551x\source\system\_gr55xx.c中的system\_priority\_init()设置了系统各模 块默认的中断优先级。

BLE Stack的状态改变会触发优先级较低的BLE\_SDK\_IRQ中断。在该中断处理函数中会调用Application实 现的BLE SDK Callback,将BLE Stack的状态改变通知以及相关的业务数据发送到Application。开发者在这 些Callback中应避免操作耗时的业务,应当将耗时业务转移到Main Loop或者用户级线程中处理。开发者可使 用SDK\_Folder\components\libraries\app\_queue模块从BLE SDK Callback向Main Loop传递事件, 或者 使用自己的Application Framework。关于在用户线程中处理的方法,参考《GR551x FreeRTOS示例手册》。

![](_page_39_Picture_1.jpeg)

![](_page_39_Figure_2.jpeg)

图 **4-10 non-OS system schedule**

### <span id="page-39-0"></span>**4.4** 生成固件

BLE Application创建完成以后,开发者可直接点击Keil Toolbar中的"Build"按钮构建工程。工程构建完 成之后, 在工程目录下的Keil\_5\Listings文件夹和Keil\_5\Objects文件夹中就会分别生成以下二进 制固件。这两种类型的固件都可以通过GProgrammer下载到芯片中运行,具体可参考《GProgrammer用户手 册》。*.hex*文件也可以通过Keil工具下载到芯片中。

表 4-6 生成的固件

| 名称                  | 描述                                      |
|---------------------|-----------------------------------------|
| ble app example.bin | 二进制应用固件, 可通过GProgrammer工具下载到芯片中运行。      |
| ble app example.hex | 二进制应用固件, 可通过Keil或GProgrammer工具下载到芯片中运行。 |

### <span id="page-39-1"></span>**4.5** 下载**.hex**文件到**Flash**

构建成功以后,开发者需将构建生成的*.hex*文件下载到Flash中,具体操作步骤如下:

- 1. 配置Keil flash编程算法。
	- (1) 复制SDK\_Folder\build\binaries\xflash\_flm\_tools\Keil\GR5xxx\_16MB\_Flash .FLM文件到Keil\_Folder\ARM\Flash目录。

(2) 点击Keil Toolbar中的"Options for Target"按钮 &, 打开"Options for Target 'GR551x\_SK'"对 话框,选择"Debug"标签页。点击"Use: J-LINK/J-TRACE Cortex"右侧的"Settings"按钮。

![](_page_40_Picture_124.jpeg)

图 **4-11 Debug**标签页

(3) 在打开的"Cortex JLink/JTrace Target Driver Setup"窗口中,选中"Flash Download"项。在"Download Function"区域,开发者可以设置Erase方式、选择是 否"Program"、"Verify"、"Reset and Run"。Keil默认配置如下:

![](_page_40_Picture_125.jpeg)

图 **4-12** 选择"Download Function"

**GODIX** 

#### 说明:

若当前为Mirror模式,则应将Erase方式设置为"Erase Full Chip"。

(4) 点击"Add"按钮,在"Programming Algorithm"中添加*GR5xxx\_16MB\_Flash.FLM*。

![](_page_41_Picture_186.jpeg)

#### 图 **4-13** 添加**GR5xxx\_16MB\_Flash**编程算法

(5) 配置"RAM for Algorithm", 它定义了加载和执行编程算法的地址空间。"Start"输入框中的 值必须为GR551x中RAM的起始地址"0x30000000", "Size"输入框中的值为"0xF000"。

![](_page_41_Picture_187.jpeg)

图 **4-14** "RAM for Algorithm"设置

- (6) 点击"确定",保存设置。
- 2. 下载.hex文件。

配置完成以后,点击Keil Toolbar上的"Download"按钮 将*.hex*文件下载到Flash中。如果下载成 功, Keil的"Build Output"窗口将显示如下结果。

#### 说明:

下载过程中,若界面提示"No Cortex-M SW Device Found",说明芯片当前可能处于睡眠状态(即开启了睡眠 模式的工程正在运行),无法直接下载.hex文件到Flash中。开发者需要先按下GR5515 SK板的"RESET"键,并 间隔1秒左右点击"Download"按钮 罩, 重新下载文件。

![](_page_42_Picture_0.jpeg)

**Build Output** ø Load Load "<br>Set JLink Project File to " - - - -<br>\* JLink Info: Device "CORTEX-M4" selected. **CARD CARDS** JLink info: -------------<br>DLL: V5.12e, compiled Apr 29 2016 15:03:58<br>Firmware: J-Link OB-SAM3U128 V3 compiled Apr 16 2020 17:20:41<br>Hardware: V3.00 S/N : 483113122 JLink Info: Found SWD-DP with ID 0x2BA01477 \* JLink Info: Found SWD-DP with ID 0x2Ba01477<br>
\* JLink Info: Found Correx-M4 ropl, Little endian.<br>
\* JLink Info: Cresight components:<br>
\* JLink Info: Cresight components:<br>
\* JLink Info: Cresight components:<br>
\* JLink Info: R Target info: Device: ARMCM4\_FP  $VTarget = 3.300V$ State of Pins:<br>TCK: 0, TDI: 1, TDO: 1, TMS: 0, TRES: 1, TRST: 1<br>Hardware-Breakpoints: 15 Software-Breakpoints: 8192 Watchpoints:<br>Watchpoints:<br>JTAG speed: 2667 kHz Erase Done. Eruse Bone.<br>Programming Done.<br>Verify OK. Application running ...<br>Flash Load finished at 17:04:35

#### 图 **4-15** 下载结果

### <span id="page-42-0"></span>**4.6** 调试

Keil提供了调试器,支持代码在线调试。该调试器支持设置6个硬件断点和多个软件断点。开发者还可以 用多种方式设置调试命令。

### <span id="page-42-1"></span>**4.6.1** 配置调试器

在启动调试之前,需要配置调试器。点击Keil Toolbar中的"Options for Target"按钮 <sup>系</sup>, 打开"Options for Target 'GR551x SK'"对话框,选择"Debug"标签页。窗口左边为使用软件仿真调试,右边为使用硬件在线 调试。BLE Examples工程使用硬件在线调试,相关的调试器默认配置如下:

![](_page_43_Picture_1.jpeg)

![](_page_43_Picture_136.jpeg)

#### 图 **4-16** 配置调试器

默认使用的Initialization File: sram.ini在SDK\_Folder\build\scripts目录中。开发者可以直接使用该 文件,也可以将该文件复制到自己的工程目录下使用。

#### 说明:

SDK\_Folder为GR551x SDK的根目录。

初始化文件*sram.ini*中包含一组调试命令,调试过程将执行这些命令。在"Initialization File"栏,点击右 侧的"Edit..."按钮打开*sram.ini*文件。*sram.ini*的代码示例如下:

```
/**
*****************************************************************
* GR551x object loading script through debugger interface
* (e.g.Jlink, *etc).
* The goal of this script is to load the Keils's object file to the
* GR551x RAM
* assuring that the GR551x has been previously cleaned up.
*****************************************************************
*/ 
// Debugger reset(check Keil debugger settings)
// Preselected reset type(found in Options->Debug->Settings)is 
// Normal(0);
// -Normal:Reset core & peripherals via SYSRESETREQ & VECTRESET bit
// RESET 
// Load object file
LOAD %L 
// Load stack pointer
SP = RDWORD(Ox00000000)// Load program counter
$ = RDWORD(0x00000004)
```

```
// Write 0 to vector table register, remap vector
_WDWORD(0xE000ED08, 0x00000000)
```
#### 说明:

Keil支持按照以下顺序执行开发者设置的调试器命令:

- 1. 当"Options for Target 'GR551x\_SK' > Debug > Load Application at Startup"被使能,调试器会首先载  $\lambda$  "Options for Target 'GR551x\_SK' > Output > Name of Executable"中的文件。
- 2. 执行"Options for Target 'GR551x\_SK' > Debug > Initialization File"所指定文件中的命令。
- 3. 当"Options for Target 'GR551x\_SK' > Debug > Restore Debug Session Settings"包含的选项被选 中,恢复相应的Breakpoints, Watch Windows, Memory Display等。
- 4. 当"Options for Target 'GR551x\_SK' > Debug > Run to main()"被选中或者命令g, main被发现位 于Initialization File中,调试器就会自动开始执行CPU指令,直到遇到main()才会停下来。

### <span id="page-44-0"></span>**4.6.2** 启动调试

完成调试器配置后,点击Keil Toolbar的"Start/Stop Debug Session"按钮 @ 即可开始调试。

#### 说明:

<span id="page-44-1"></span>需要确保"Connect & Reset Options"均为"Normal",如图 [4-17](#page-44-1)所示。这样可以保证在Start Debug Session之 后,点击了Keil Toolbar的"Reset"按钮,程序还能正常运行。

![](_page_44_Picture_259.jpeg)

图 **4-17** 配置"Connect & Reset Options"均为"**Normal**"

对于XIP模式下的调试,没有额外的注意事项;但是对于Mirror模式还有一些需要额外注意的事项,请参 考4.6.3 Mirror[模式下的调试。](#page-45-0)

### <span id="page-45-0"></span>**4.6.3 Mirror**模式下的调试

在Mirror模式下,开发者必须在Application Firmware被拷贝到RAM后设置Breakpoint。

#### 说明:

如果Breakpoint被设置在RAM地址范围, Keil会使用Software Breakpoint以节省硬件资源(用BKPT指令替换原 有指令)。开发者设置了Breakpoint之后,Bootloader拷贝Application Firmware到设置了Breakpoint的地址,该 地址上的BKPT指令将会被Application Firmware覆盖,Application就无法停在该地址上。参考ARM Keil官方文 档[Breakpoints](https://www.keil.com/support/docs/3678.htm) are not hit when debugging in RAM。

开发者需要在Application的main()开始执行之前设置Breakpoint,具体设置方法如下:

1. 在Application的main()的第一行加入 BKPT(X)。示例代码如下:

```
int main(void)
{
     BKPT(0);app_periph_init(); \overline{\hspace{1cm}} /*<init user periph .*/
     …
```
- 2. 点击Keil Toolbar的"Build"按钮完成代码编译链接。
- 3. 点击Keil Toolbar的"Start/Stop Debug Session"按钮 @, 开始调试。程序开始执行后, 会停在 BKP T(0)。
- 4. 在Application中设置新的断点。
- 5. 按"F10"(注意不是按"F5")单步执行到下一条代码,然后开发者可以正常方式继续调试代码。

说明:

按"F10"是只执行下一条代码行;按"F5"是执行所有剩余代码行。在遇到 BKPT的时候,Keil只能响 应"F10"。

### <span id="page-45-1"></span>**4.6.4** 输出调试**Log**

GR551x SDK支持自定义输出方式从硬件端口(UART、J-Link RTT或ARM ITM(Instrumentation Trace Macrocell)) 输出Application的调试Log。为方便开发者使用, GR551x SDK提供了APP LOG模块。使用该模块时 需在*custom\_config.h*中打开宏APP\_LOG\_ENABLE,并根据开发者所需输出方式配置宏APP\_LOG\_PORT。

#### <span id="page-45-2"></span>**4.6.4.1** 模块初始化

完成配置后,开发者还需要在外设初始化阶段,通过调用app\_log\_init()设置Log参数,注册Log输 出接口、注册Flush接口完成APP LOG模块的初始化。APP LOG模块支持使用标准C库函数printf()和APP LOG

API输出调试Log, 若使用APP LOG API, 还可以利用Log级别、格式、过滤方式等参数设置来优化Log; 而若使 用printf(), 则可将Log参数设置为NULL。

根据开发者所设置的输出方式不同,调用相应模块的初始化函数(具体可见SDK\_Folder\components \libraries\bsp\bsp.h),并注册相应的发送和Flush函数,可参考函数user\_log\_debug\_init()。以UART输 出方式为例,接口如下:

```
static void user log debug init(void)
{
    app_log_init_t log_init;
   log_init.filter.level = APP_LOG_LVL_DEBUG;
   log_init.fmt_set[APP_LOG_LVL_ERROR] = APP_LOG_FMT_ALL & (\tilde{A}PP_LOG_FMT_TAG);
   log_init.fmt_set[APP_LOG_LVL_WARNING] = APP_LOG_FMT_LVL;
   log_init.fmt_set[APP_LOG_LVL_INFO] = APP_LOG_FMT_LVL;
   log_init.fmt_set[APP_LOG_LVL_DEBUG] = APP_LOG_FMT_LVL;
   app_log_init(&log_init, bsp_uart_send, bsp_uart_flush);
#if APP LOG STORE ENABLE
    app_log_store_info_t store_info;
   app_log_store_op_t op_func;
    store_info.nv_tag = APP_LOG_NVDS_TAG;
   store info.db addr = APP LOG DB START ADDR;
   store info.db size = APP LOG DB SIZE;
   store info.blk size = APP LOG ERASE BLK SIZE;
   op func.flash init = hal flash init;
   op func.flash erase = hal flash erase;
   op func.flash write = hal flash write;
    op_func.flash_read = hal_flash_read;
   op func.time get = NULL;
    app_log_store_init(&store_info, &op_func);
#endif
}
```
#### 说明:

- app\_log\_init()接口的入参包括Log初始化参数、Log输出接口和Flush接口。其中Flush接口可以不注册。
- GR551x SDK提供了APP LOG STORE模块,该模块支持将调试Log存入Flash中以及从Flash中导出。使用该模 块时需在*custom\_config.h*中打开宏APP\_LOG\_STORE\_ENABLE。SDK\_Folder\projects\ble\ble\_peri pheral\ble\_app\_rscs工程中配置了该功能,用户可参照该工程配置使用APP LOG STORE模块。
- 使用printf()输出的Application Log无法使用APP LOG STORE模块进行存储。

当使用UART输出调试Log时,已实现的Log输出接口和Flush接口分别为bsp\_uart\_send和bsp\_uart\_flush。前 者实现了app\_uart异步(app\_uart\_transmit\_async接口)和hal\_uart同步(hal\_uart\_transmit接口)两种方式的输 出接口,用户可根据具体的应用选择合适的Log输出方式;后者为uart\_flush接口,用于中断模式下输出缓存在 内存中的未发完的数据。这两个接口中的内容用户都可重写。

当使用J-Link RTT或ARM ITM输出调试Log时, 已实现的Log输出接口分别为bsp\_segger\_rtt\_send() 和 bsp\_itm\_send()。这两种模式下没有实现Flush接口。

### <span id="page-47-0"></span>**4.6.4.2** 使用方法

APP LOG模块初始化完成之后,开发者可以使用以下四个API输出调试Log:

- APP\_LOG\_ERROR()
- APP\_LOG\_WARNING()
- APP\_LOG\_INFO()
- APP\_LOG\_DEBUG()

如果使用了中断输出模式,可调用app\_log\_flush()函数将缓存中的全部调试Log输出,从而保证在芯 片复位或系统睡眠前将调试Log全部输出。

当选择使用J-Link RTT方式输出Log时,推荐在*SEGGER\_RTT.c*中做如下修改:

<span id="page-47-1"></span>![](_page_47_Picture_179.jpeg)

#### 图 **4-18** 创建**RTT Control block**并置于地址**0x00805000**处

此时还需对J-Link RTT Viewer讲行配置, 配置方式如图 [4-19](#page-48-1)所示。

<span id="page-48-1"></span>![](_page_48_Picture_1.jpeg)

![](_page_48_Picture_145.jpeg)

#### 图 **4-19** 配置**J-Link RTT Viewer**

其中"RTT Control Block"的位置通过"Address"方式指定,输入值可通过查询编译工程生成的.map映射 文件中" SEGGER RTT"结构体的地址来获取,如下图所示。若按图 [4-18](#page-47-1)推荐方式创建了RTT Control block并置 于地址0x00805000处,则上图中可直接填入地址"0x00805000"。

![](_page_48_Picture_146.jpeg)

#### 图 **4-20** 获取**RTT Control Block**地址

### <span id="page-48-0"></span>**4.6.5** 使用**GRToolbox**调试

GR551x SDK提供了用于调试GR551x BLE应用的Android App: GRToolbox, 位于SDK\_folder\tools\GRTo olbox\GRToolbox-Version.apk。该App提供了如下功能:

- 通用的BLE扫描和连接,对characteristics的读写。
- 标准Profile的Demo展示,包括Heart Rate,Blood Pressure等。
- Goodix自定义应用程序。

# <span id="page-49-0"></span>**5** 使用**GCC**开发调试

GCC(GNU Compiler Collection)是由GNU开发的一套开源编译器集,也是跨平台软件的编译器,支 持Linux和Windows操作系统。

#### 说明:

Linux发行版本建议使用Ubuntu 16.04及之后的LTS版本。

安装GCC以及使用GCC开发环境进行开发和调试的更多详细内容,可参考《GR551x GCC用户手册》。

## <span id="page-50-0"></span>**6** 使用**IAR**开发调试

IAR Embedded Workbench IDE for Arm (IAR EWARM, 以下简称IAR)是由IAR Systems公司开发的集成开 发环境(IDE), 支持Windows系统。开发者可以从IAR[官方网站下](https://www.iar.com/iar-embedded-workbench/?architecture=8051)载和安装IAR安装包, 需使用IAR for ARM 8.2.22及以上版本。

安装IAR以及使用IAR开发环境进行开发和调试的更多详细内容,可参考《GR551x IAR用户手册》。

# <span id="page-51-0"></span>**7** 术语和缩略语

#### 表 7-1 术语和缩略语

![](_page_51_Picture_252.jpeg)